# **PEARSON**

#### **During the School Year Scheduling: Secondary Schools**

This course will teach you how to use the master schedule and how to modify students' schedules, including enrolling them into special programs and classes, after master scheduling has taken place at the beginning of the school year.

#### **The Master Schedule**

The master schedule is a visual representation of who teaches what and when during the current school year. At each school, the master schedule shows the active courses and sections, who teaches them, when and where they meet, and how many students are currently enrolled in each class. It's a handy tool for counselors, registrars, and other school administrators who can benefit from seeing all of this information on one screen.

To view the Master Schedule, click **Master Schedule** on the Start Page.

To edit the Master Schedule Preferences, click **Master Schedule**  on the Start Page, then click **Show Preferences.**

# **Secondary Scheduling Quick Reference Card**

#### Master Schedule - School Year By Teachers

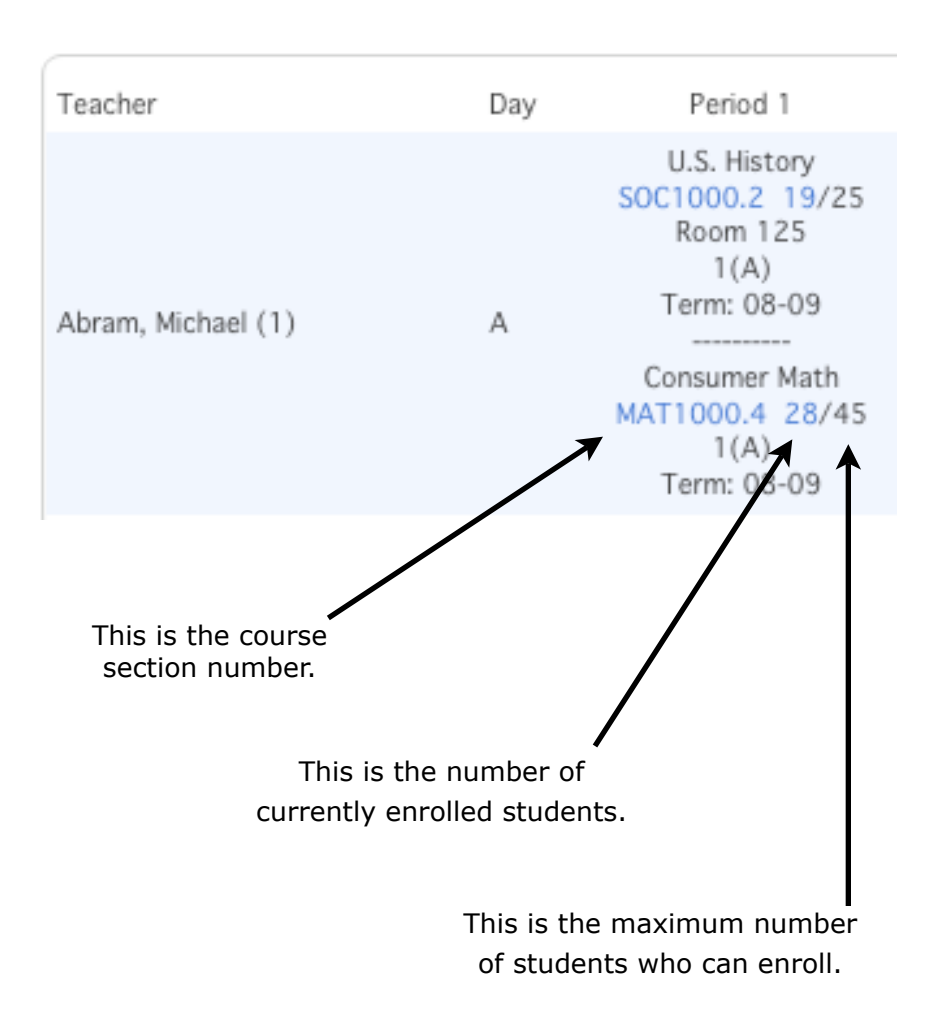

#### **Add Courses**

You can add courses to your school's Master Schedule by activating existing courses on the Master Course List, using courses from your school that were converted over from your old system, or by creating new courses.

#### **To add a new course:**

- 1. Click **School** on the Start Page
- 2. Click **Courses**
- 3. Click **+ New Course**
- 4. Enter the Course Name
- 5. Enter the Course Number
- 6. Enter the Credit Type, such as ELEC, MAT, ENG, or SOC
- 7. Select to Use the Course for Lunch, otherwise, leave it blank
- 8. Select to Exclude on Report Cards/Transcripts
	- a. Otherwise, leave it blank
	- b. Typically, courses are included on report cards and transcripts
	- c. The exception would be a course that does not issue a grade, such as Study Hall or Special Education
- 9. Click **Submit**
- 10.Refer to the Help Menu for instructions on how to complete additional fields on the Create New Course page

#### **Making a Course Active/Inactive at Your School**

To activate a course:

- 1. Click **School** on the Start Page
- 2. Click **Courses**
- 3. Click **Manage Courses for this school**
- 4. Select the check box next to the course you want to make active
- 5. Click **Submit**

To deactivate a course:

- 1. Clear the check box next to the course you want to make inactive
- 2. Click **Submit**

#### **Modify the Master Schedule**

#### **Add Course Sections**

A section is one occurrence of a course. Each course can have several sections that meet in different rooms at different times, taught by different teachers.

- 1. Click **School** on the Start Page
- 2. Click **Sections**
- 3. Select the course name
- 4. Click **New**
- 5. Select the Term
- 6. Select the Schedule (expression or period)
- 7. Select the Teacher
- 8. Enter the Room
- 9. Enter the Section Number, keeping in mind:
	- a. Section numbers must be unique for each section, at each school
	- b. If you want PowerSchool to automatically assign a section number, leave the field blank
- 10. Enter Dependent Sections so that when a student is enrolled in this section, he/she will automatically be enrolled in any dependent sections (e.g. Lab is a dependent section of Biology)
- 11.Select the Mode used to Record Attendance
- 12.Select the Record Attendance preference
- 13.Select to Exclude from Attendance, otherwise, leave it blank
- 14.Select to Exclude from Storing Final Grades, otherwise leave it blank
- 15.Select to Exclude on Report Cards/Transcripts, otherwise, leave it blank
	- a. Otherwise, leave it blank
	- b. Typically, courses are included on report cards and transcripts
	- c. The exception would be a course that does not issue a grade, such as Study Hall or Special Education
	- d. Click **Submit**
- 16.Refer to the Help Menu for instructions on how to complete additional fields on the New Section page

#### **Edit Course Sections**

Course sections may need to be edited for a number of reasons during the school year. A teacher may take a leave of absence, there may be construction going on that requires a room change, or the max enrollment number may be altered.

- 1. Click **School** on the Start Page
- 2. Click **Sections**
- 3. Select a course name
- 4. Select a section number
- 5. Edit fields as needed
- 6. Click **Submit**

#### **Delete Course Sections**

Never delete a section that has ever had students enrolled in it because there are attendance and enrollment records tied to it.

- 1. Click **School** on the Start Page
- 2. Click **Sections**
- 3. Select a course name
- 4. Select a section number
- 5. Click **Delete**
- 6. Enter delete section password, which, if you do not know, contact your PowerSchool administrator
- 7. Click **Delete**

#### **Manually Schedule Students using Add/ Drop**

#### **Add a Class**

You can use the Modify Schedule page to manually add classes to a student's schedule.

- 1. Select a student on the Start Page
- 2. Click **Modify Schedule**
- 3. Search for Available Classes
- 4. Use the search filters to narrow the results
- 5. Enter the enroll date. This is the first day the student will attend class
- 6. Click the **course name** to be added

If you know the exact course.section number, then use Quick Enroll.

#### **Drop a Class**

An easy way to drop classes from a student's schedule is to use the Modify Schedule page.

- 1. Select a student on the Start Page
- 2. Click **Modify Schedule**
- 3. Select check box next to class to be dropped
- 4. Enter the Exit Date
- 5. Click **Drop Classes**

#### **Enrolling a Student in a Class at Another School**

To enroll a student in a class at another school, go to the student Functions page, click **Enroll in a Class at Another School**, and then enter the school name, course section number, and enroll date.

- 1. Select a student on the Start Page
- 2. Click **Functions**
- 3. Click **Enroll in a Class at Another School**
- 4. Select School where class is held
- 5. Enter Course.Section number
- 6. Enter Enrollment date
- 7. Click **Submit**

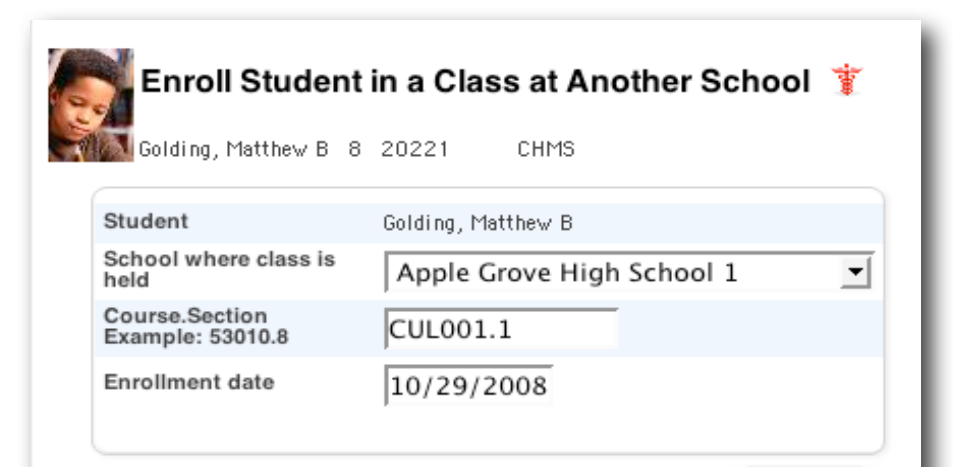

Submit

#### **Mass Enrolling Students in a Class**

To mass enroll students into a class, you must first select the group of students you want to enroll. Then, use the Mass Enroll function to enroll students in a class with the teacher's name and period, or with the course.section number.

- 1. Select a group of students on the Start Page
- 2. Click **Group Functions**
- 3. Click **Mass Enroll**
- 4. Select a teacher and the period (or) enter the course.section number
- 5. Enter the Enrollment date
- 6. Click **Submit**

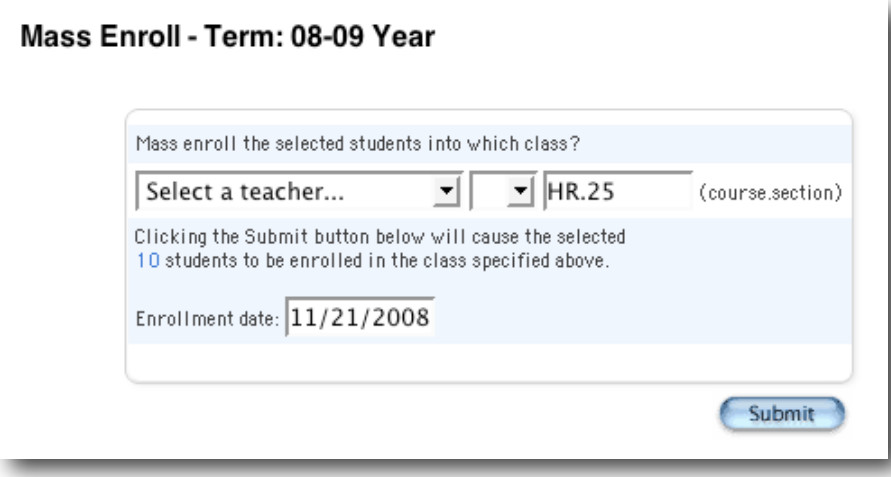

#### **Enrolling an Individual Student into a Special Program**

You can enroll an individual student into a special program. You must enroll students in special programs each year.

- 1. Select a student from the Start Page
- 2. Click **Special Program**
- 3. Click **New**
- 4. Enter a Comment
- 5. Enter the Entry Date
- 6. Enter the Exit Date, keeping in mind:
	- a. To keep attendance records accurate, the exit date must be the day after the last day of the school year
	- b. If students don't exit prior to the end of the year, then enter the last date of the school year
- 7. Enter the student's Grade Level
- 8. Select the Program
- 9. Click **Submit**

#### New Special Program Enrollment \$

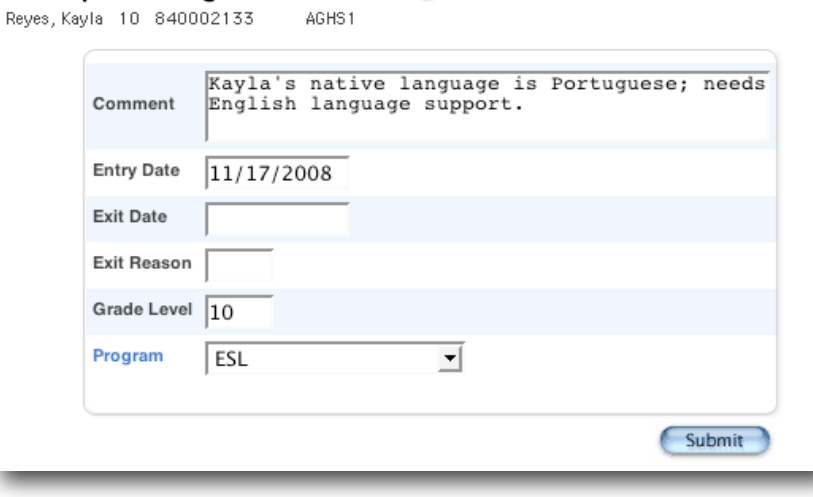

#### **Mass Enrolling Students into a Special Program**

You can mass enroll a group of students into a special program. You must enroll students in special programs each year.

- 1. Select a group of students on the Start Page
- 2. Click **Special Functions**
- 3. Click **Group Functions**
- 4. Click **Mass Enroll Special Program**
- 5. Select the Program
- 6. Enter the Entry Date
- 7. Enter the Exit Date, keeping in mind:
	- a. To keep attendance records accurate, the exit date must be the day after the last day of the school year
	- b. If students don't exit prior to the end of the year, then enter the last date of the school year
- 8. Enter an Exit Code, if applicable
- 9. Enter a Comment
- 10.Click **Submit**

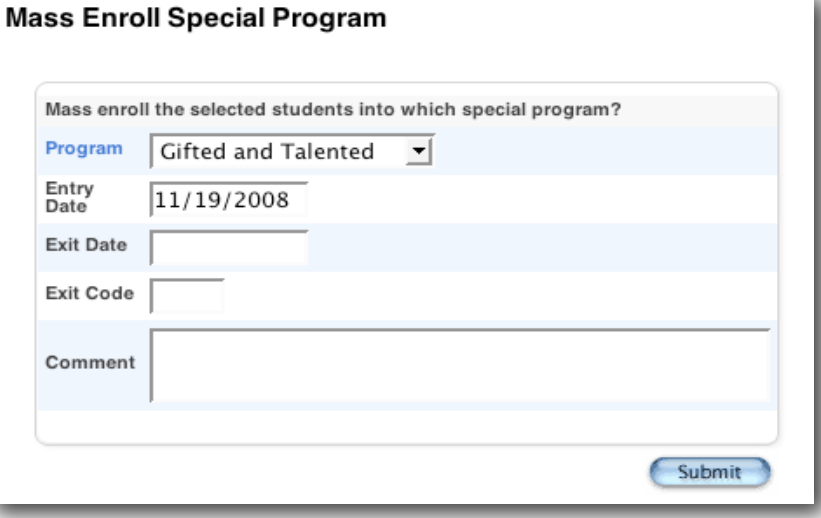